## *Памятка по отключению обновлений Windows 7 Pro*

1. Переходите в Пуск – Панель управления – Центр обновления.

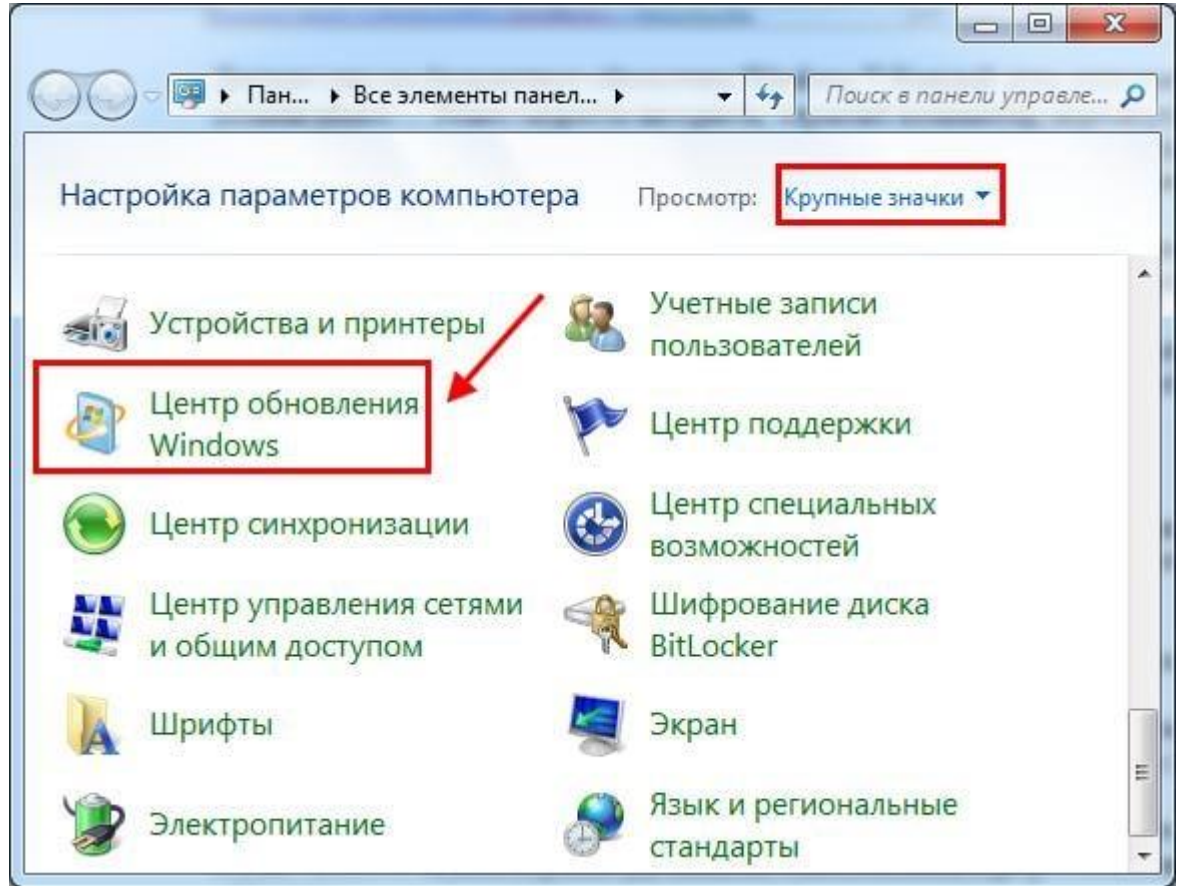

2. В новом окне слева выбираете пункт «Настройка параметров».

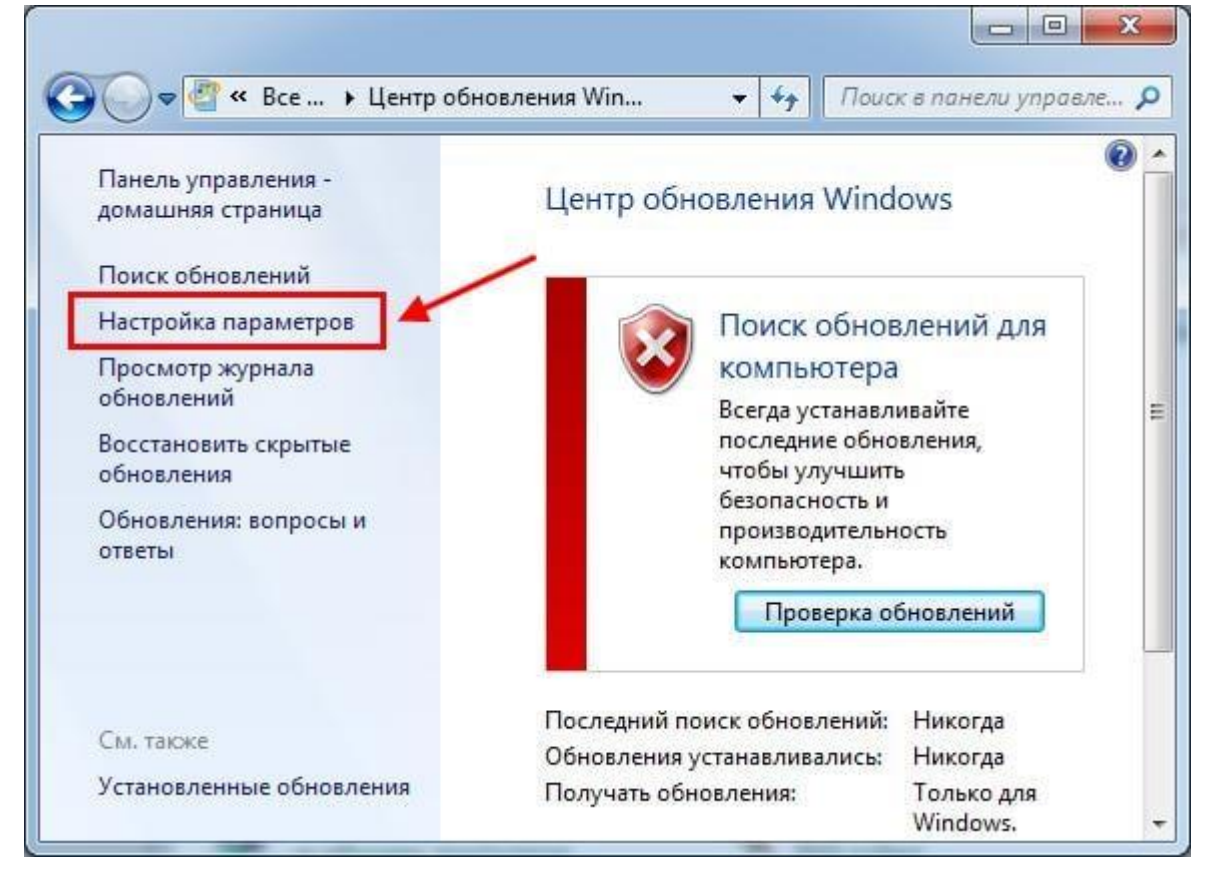

3. Открываете выпадающий список, выбираете последний вариант. Также убираете галочки в двух пунктах ниже (если они стоят). Нажимаете «ОК».

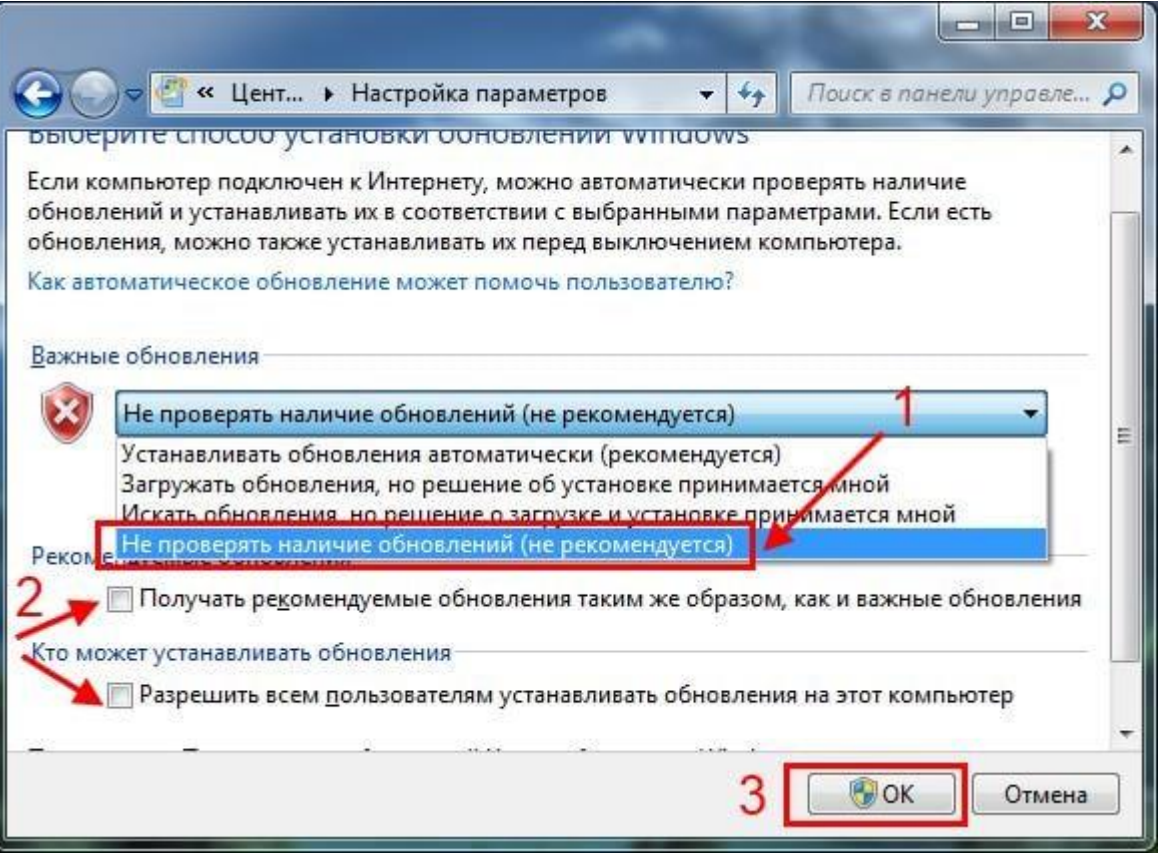

Внимание! Если вы не можете отключить проверку обновлений, (настройка не активна) то ваша система находится в домене и на нее распространяются групповые политики, дальнейшие действия не требуются.

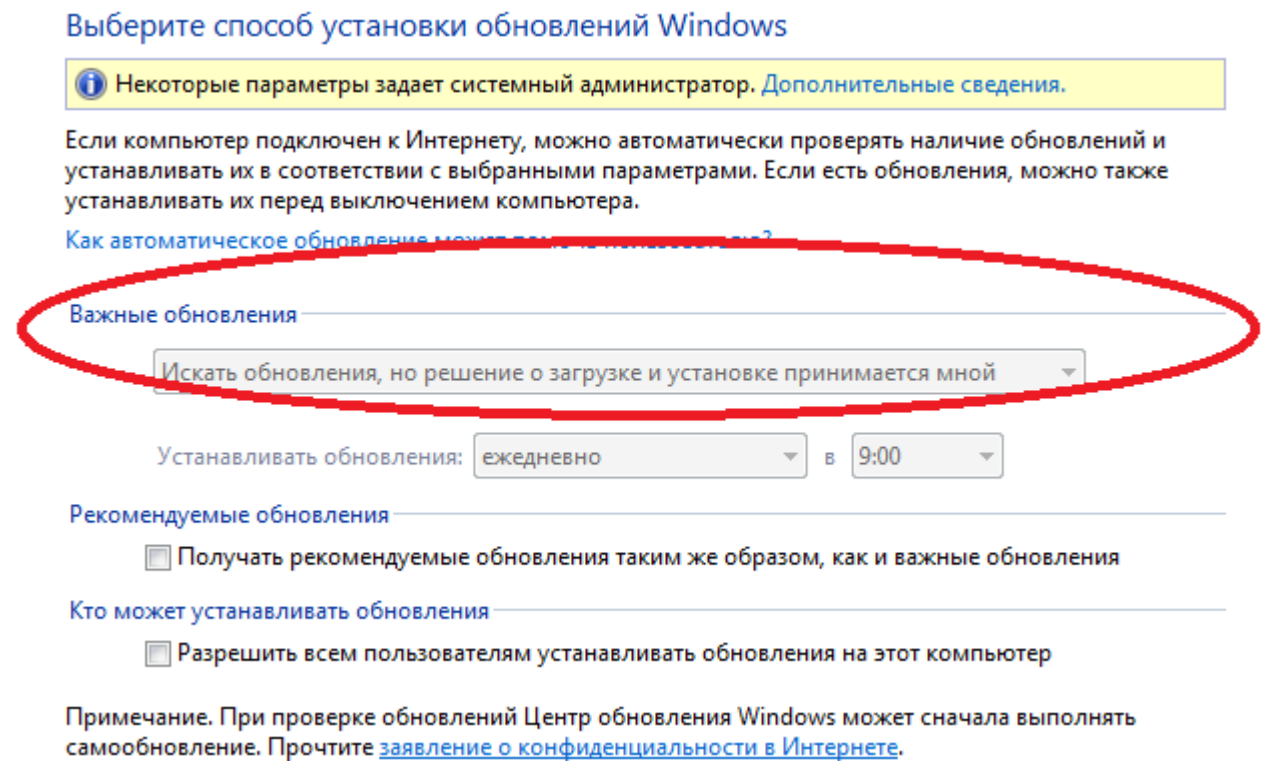